## Web Forms for Marketers 9.0 Update 1

# Installation Guide

Installation guide for administrators and developers

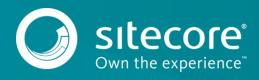

### Table of Contents

| Chapter 1 | Installing the Web Forms for Marketers Module | .3 |
|-----------|-----------------------------------------------|----|
| 1.1       | Installation                                  | .4 |
| 1.1.1     | Prerequisites                                 | .4 |
| 1.1.2     | The Installation Process                      | .4 |
| 1.2       | Multiserver Configuration                     | .5 |
| 1.2.1     | Configuring the CM Server                     | .5 |
|           | Configuring the CD or Processing Server       |    |
|           | Configuring the MVC Form Rendering            |    |

## Chapter 1

## Installing the Web Forms for Marketers Module

This chapter describes how to install the Web Forms for Marketers module.

This chapter contains the following sections:

- Installation
- Multiserver Configuration

#### 1.1 Installation

You can download the Web Forms for Marketers (WFFM) package from the Sitecore Downloads page – <u>https://dev.sitecore.net</u>.

#### 1.1.1 Prerequisites

- Sitecore Experience Platform (XP) 9.0 rev. 171209 (Update-1).
- The Web Forms for Marketers 9.0 rev. 171209 (Update-1) package.

#### 1.1.2 The Installation Process

The Web Forms for Marketers module is distributed as a Sitecore package.

To install the module:

1. On the Launchpad, click Control Panel, Administration, Install a Package.

or

2. On the Launchpad, click Desktop, and then click Sitecore Start button, Development Tools, Installation Wizard.

The Installation Wizard guides you through the installation process.

- 3. Select the Web Forms for Marketers 9.0 rev.171209.zip Sitecore package.
- 4. Read and accept the license agreement when prompted.

When the installation is completed, you must perform the following post-installation steps:

- 1. In the **Restricting Placeholders** wizard, define the list of placeholders that you want to have available when you add the forms to the layouts.
- 2. Publish the content to the Web database.
- 3. On the reporting database of your current instance, run the [site root]\Website\Data\WFFM Analytics.sql file.

This creates four additional tables in your reporting database.

4. In the Web.config file, in the configuration\system.webServer\handlers node, add the following nodes:

```
<add name="CaptchaImage" verb="*" path="CaptchaImage.axd"
type="Sitecore.Form.Core.Pipeline.RequestProcessor.CaptchaResolver,
Sitecore.Forms.Core" />
<add name="CaptchaAudio" verb="*" path="CaptchaAudio.axd"
type="Sitecore.Form.Core.Pipeline.RequestProcessor.CaptchaResolver,
Sitecore.Forms.Core" />
```

Optionally, if you want to use the Web Forms for Marketers features such as forms creation, in Japanese, German, or Danish client language, you must:

- 1. On the Launchpad, click Control Panel, and in the Localization section, click Import languages.
- 2. In the Import Languages dialog box, in the language file name field, click Browse.
- 3. Navigate to the \Website\temp\WFFM folder and select the relevant language file, and then click **Open**.
- 4. In the Import Languages dialog box, click Next.
- 5. Click the **Database** drop-down arrow and select the relevant database.
- 6. Click Import.

#### **1.2** Multiserver Configuration

To use the Web Forms for Marketers module in multiserver environments, follow the instructions in this section for the Content Management (CM), Content Delivery (CD), and Processing servers.

Starting with Web Forms for Marketers 9.0, you no longer have to install the module to the Reporting server.

#### Note

To simplify your multiserver configuration, the Web Forms for Marketers 9.0 module supports rules-based configuration and no longer requires you to enable specific configs or settings in the CM, CD, or Processing servers.

#### 1.2.1 Configuring the CM Server

To configure the CM server:

• On the CM server, install the Web Forms for Marketers 9.0 rev. 171209.zip package as described in *The Installation Process* section.

#### 1.2.2 Configuring the CD or Processing Server

On the CD or Processing server, you must use one of the following installation options:

- Install the Web Forms for Marketers 9.0 rev. 171209.zip package as described in The Installation Process section.
- Extract the Web Forms for Marketers 9.0 rev. 171209.zip package, and then extract the Packages.zip package, and copy the content of the \Files folder to the \Website folder of your CD instance or Processing Server.
- Use any file syncing method to sync your \Website folder. Ensure that your CD server has the same Web Forms for Marketers files as your Processing server.

#### 1.3 Configuring the MVC Form Rendering

You can use the following example to configure the MVC Form Rendering:

 In the \Website\Views\Shared folder of your website, create a Layout.cshtml page for the MVC rendering, and add the following code:

2. Insert the link to this page in each of the layouts that you have:

```
@{
Layout = "~/Views/Shared/ Layout.cshtml";
}
```

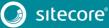